# **Plate-forme Calico – Premiers pas**

## **François-Marie Blondel**

*Révision du 15 avril 2011*

### **Sommaire**

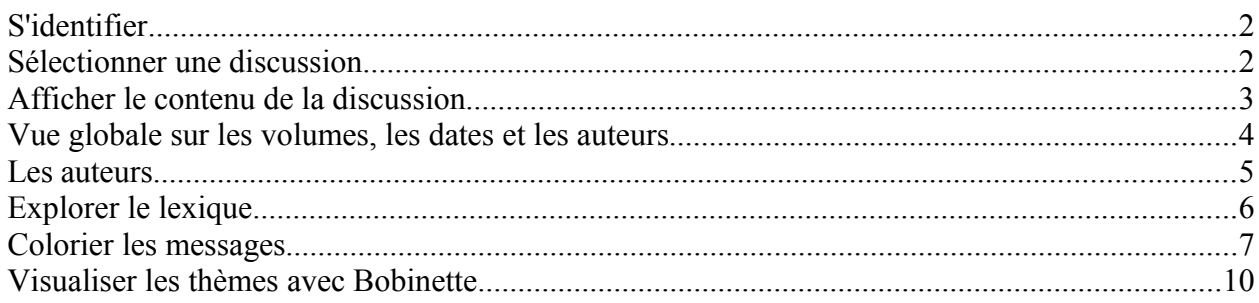

Pour ces premiers pas, on suppose que l'utilisateur est inscrit sur la plate-forme. Si ce n'est pas le cas, demander une inscription en cliquant sur le bouton Inscription à côté du bouton de connexion. Les inscriptions sont accordées par l'administrateur aux chercheurs identifiés dans un laboratoire ou aux enseignants disposant d'une adresse officielles (académie, école, université, centre de formation).

Les exemples choisis pour ces premiers pas n'ont pas d'intérêt particulier du point de vue de l'analyse des discussions mais montrent simplement les possibilités des outils.

# **S'identifier**

Le menu supérieur droit contient les boutons d'inscription et de connexion. Il permet aussi de choisir la langue de l'interface : français (fr) ou anglais (en).

Bienvenue sur Calico | Connexion | Inscription | fr en

### **Sélectionner une discussion**

On accède à la liste des discussions par le bouton **Les documents** du bandeau supérieur

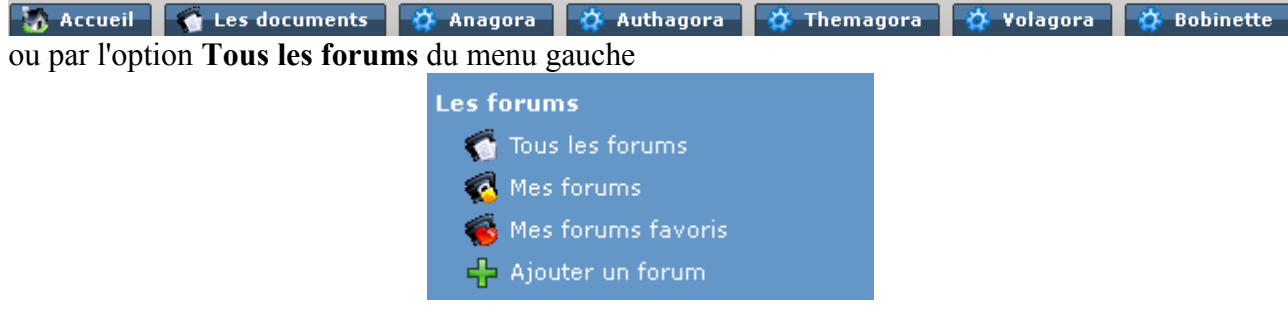

La liste affichée peut être longue et s'étendre sur plusieurs pages.

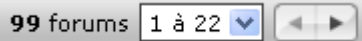

Utiliser les boutons en bas de la liste pour changer de page.

Nous allons sélectionner une discussion.

Prenons l'exemple de **OS Concepts 2008**

Pour la faire apparaître, trier la liste par ordre alphabétique, en cliquant sur l'en-tête de colonne **Nom**

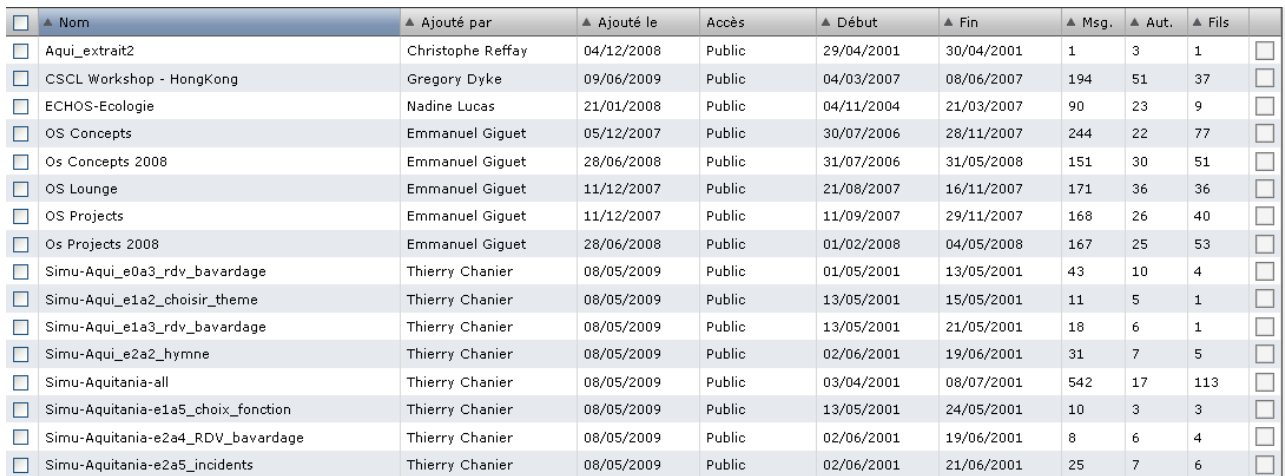

# **Afficher le contenu de la discussion**

Cliquer sur le nom de la discussion pour l'afficher.

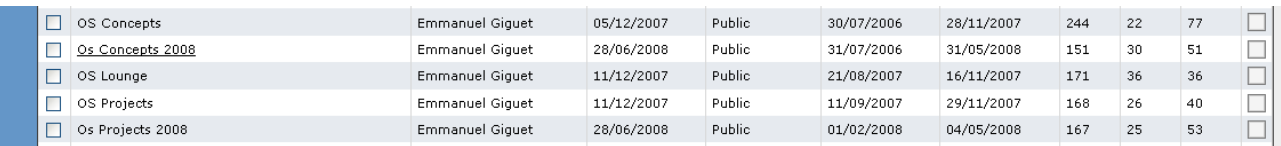

S Visualiser | → Exporter | S Versions | ● Ajouter aux favor

### La discussion s'affiche, titre et description en tête.

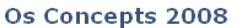

Forum ajouté nar Emmanuel Giouet le 28/06/2008

Forum téléchargé sur la plateforme phpBB du Department of Mathematical and Computer Sciences at the Colorado School of Mines. Le forum contient 151 messages postés par 30 auteurs entre le 31/07/2006 et le 31/05/2008 via 51 fils de discussion.

Affichage sans restriction sur les auteurs sans anonymisation, sans restriction sur les fils de discussion entre le 31/07/2006 et le 31/05/2008 annuler appliquer

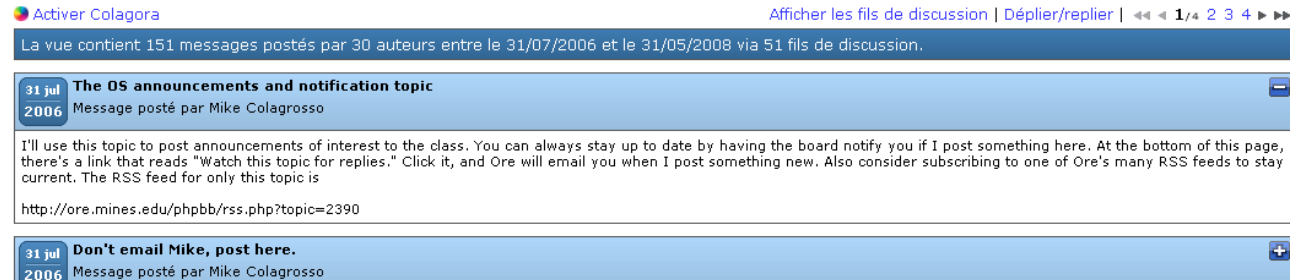

Seul le premier message est développé.

Pour voir les textes des messages cliquer sur **Déplier/replier**

Les boutons en bout de ligne permettent de changer de page.

Activer Colagora Afficher les fils de discussion | Déplier/replier | 44 4 1/4 2 3 4 ► → La vue contient 151 messages postés par 30 auteurs entre le 31/07/2006 et le 31/05/2008 via 51 fils de discussion **31 jul The OS announcements and notification topic** 2006 Message posté par Mike Colagrosso I'll use this topic to post announcements of interest to the class. You can always stay up to date by having the board notify you if I post something here. At the bottom of this page,<br>there's a link that reads "Watch this http://ore.mines.edu/phpbb/rss.php?topic=2390 31 jul Don't email Mike, post here.  $\blacksquare$ 2006 Message posté par Mike Colagrosso This topic is like the converse of the OS announcements and notification topic. Whenever you post to this topic, Ore will email me. If you have a question for me, and you believe<br>the class will benefit from the answer, pos **81 jul Policy on code posting** E 2006 Message posté par Mike Colagrosso This is simple: Never paste code from your project onto Ore. You are welcome to use pseudocode for discussion of project details on Ore. If you are asking or answering a question about a technical concept (e.g., operator overloading), you<br>may write a short code fragment that serves 81 jul Post here if if you need an Alamode account  $\equiv$ 2006 Message posté par Mike Colagrosso Please post in the form "username Fullname" like this Code: mcolagro Mike Colagrosso

# Les messages sont présentés par ordre chronologique.

Pour les afficher par fils de discussion, cliquer sur **Afficher les fils de la discussion**

# **Vue globale sur les volumes, les dates et les auteurs**

Une première vue globale permet de repérer à quelles dates les messages sont été émis, par quels auteurs.

Lancer **Volagora** par le bouton du bandeau supérieur

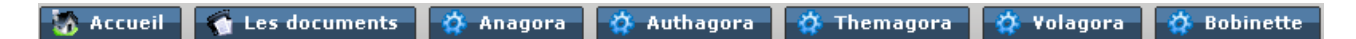

Le graphe s'affiche en mode automatique.

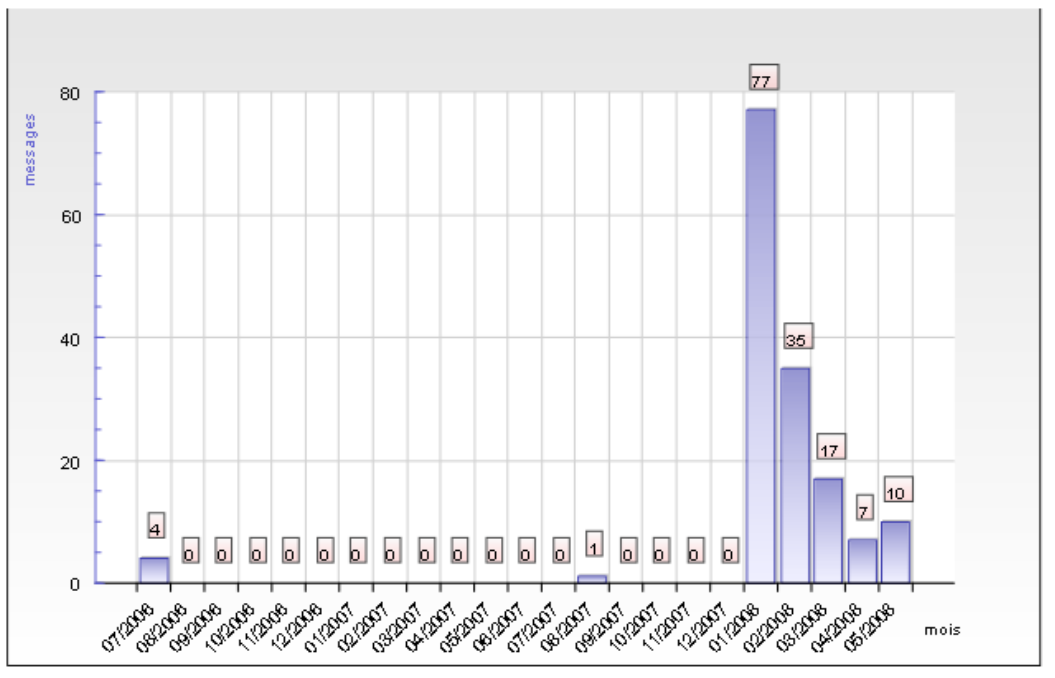

échelle: auto jour semaine mois trimestre semestre année auteurs jds hdj cumul: OUI non - afficher: messages caract. les deux

On peut constater que l'essentiel des échanges a eu lieu pendant les derniers mois. Cliquer sur auteurs (sous le graphique) pour afficher les volumes par auteur.

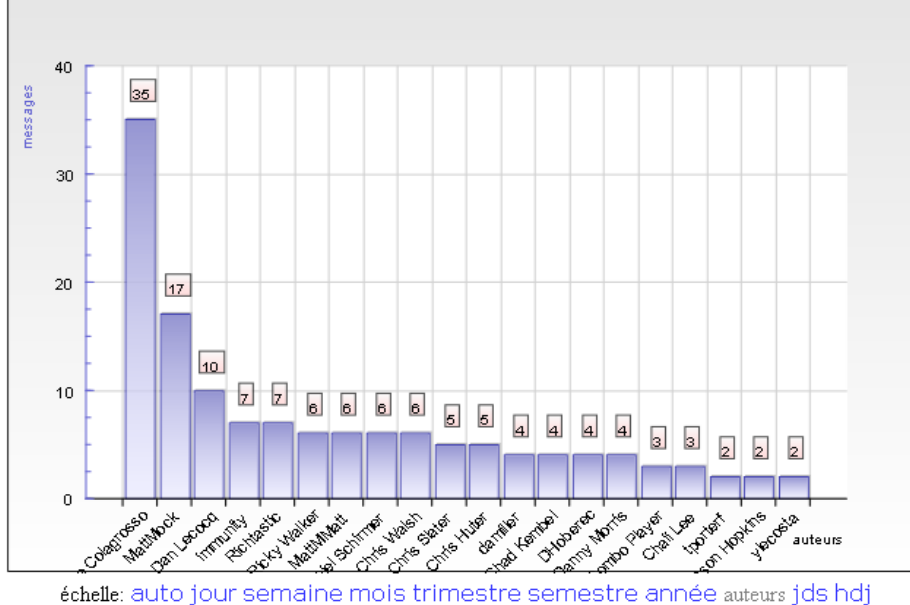

cumul: OUİ non - afficher: messages caract. les deux

A l'exception du premier auteur, Mike Colagrosso qui est l'animateur du groupe, les participations sont assez équilibrées.

### **Les auteurs**

**Authagora** donne des indications sur les auteurs et distingue :

- les contributeurs : qui lancent des discussions ou qui répondent
- les initiateurs : qui lancent des discussions
- les auteurs sans réponse
- les auteurs qui répondent

#### Analyse avec Authagora

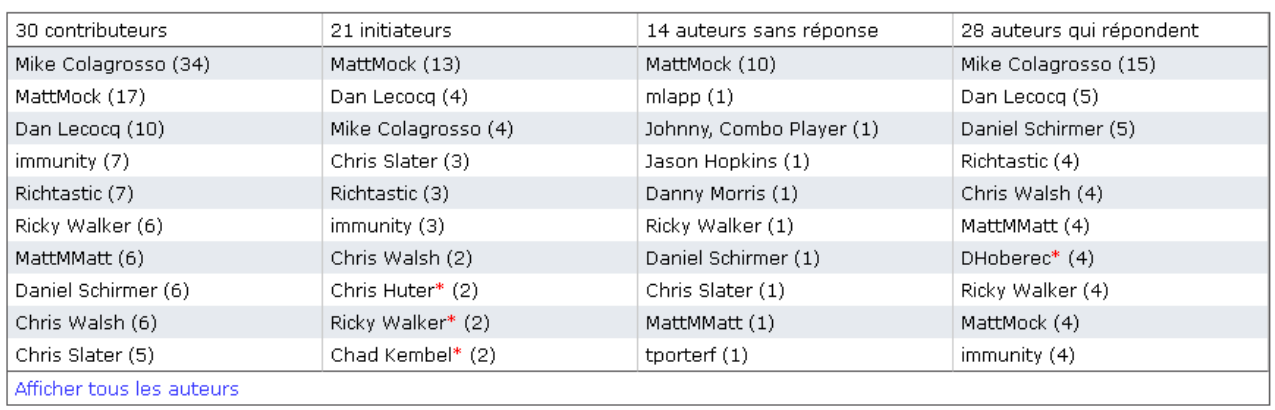

master: MattMock / leader: - / speaker: - / writer: Mike Colagrosso /

Sur les 30 contributeurs, Mike Colagrosso a émis 34 messages et MattMock 17. MattMock a initié 13 fils de discussions, 10 de ses fils sont restés sans réponses ; Mike Colagrosso a émis 15 messages en réponse et Dan Lecocq 10.

# **Explorer le lexique**

### Revenir à l'affichage de la discussion

#### Os Concepts 2008

Forum ajouté par Emmanuel Giguet le 28/06/2008

Forum téléchargé sur la plateforme phpBB du Department of Mathematical and Computer Sciences at the Colorado School of Mines.

Le forum contient 151 messages postés par 30 auteurs entre le 31/07/2006 et le 31/05/2008 via 51 fils de discussion. Affichage sans restriction sur les auteurs sans anonymisation, sans restriction sur les fils de discussion entre le 31/07/2006 et le

31/05/2008 annuler appliquer

Activer Colagora

Afficher les fils de discussion | Déplier/replier | 44 4 1/4 2 3 4 > >>

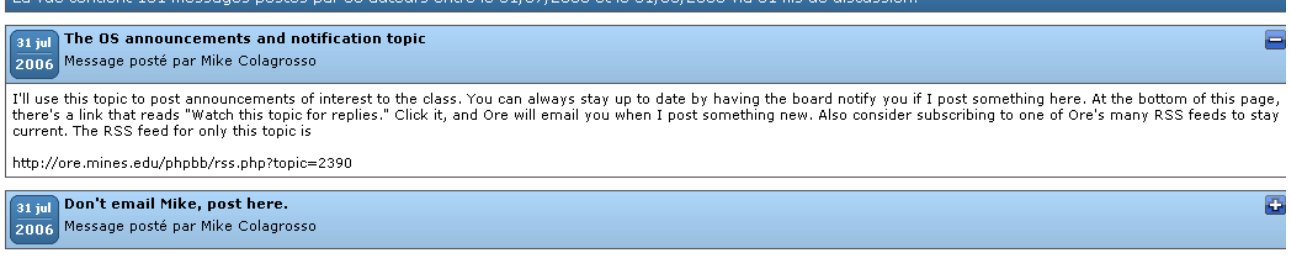

 $21/07/0000$   $\leq$   $\leq$   $\leq$   $\leq$   $\leq$   $\leq$   $\leq$   $\leq$   $\leq$   $\leq$   $\leq$   $\leq$ 

### Activer **Colagora**.

Activer Colagora

La liste des formes lexicales s'affiche par ordre de fréquences décroissantes.

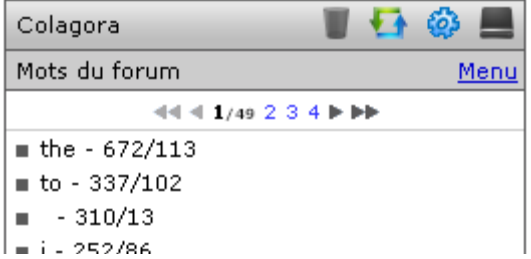

Le premier nombre indique le nombre d'occurrences de la forme et le second, le nombre de messages dans lesquels elle apparaît. Ainsi, la forme **the** apparaît 672 fois dans 113 messages.

Faire défiler la liste avec les boutons

#### 4441234トト

Si la discussion est volumineuse, le nombre de formes est important. Ainsi, **OS Concepts 2008** contient 1920 formes distinctes, listées en 49 pages.

On peut trier la liste de trois manières différentes ou encore en exporter le contenu. Le menu de Colagora donne accès à ces fonctions.

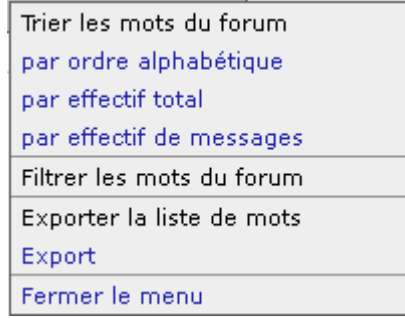

On peut aussi rechercher une forme dans la zone de recherche en bas de la liste.

Rechercher un mot, une expression

Utiliser la racine d'une forme permet le plus souvent d'en repérer les variantes.

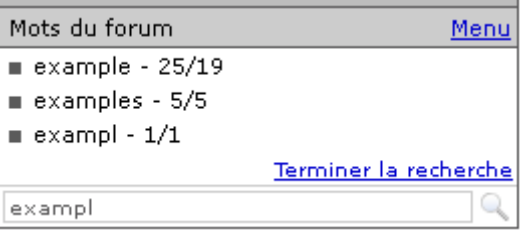

Par exemple, la recherche sur la racine **exampl** fait apparaître trois formes :

# **Colorier les messages**

Rechercher la forme **class**.

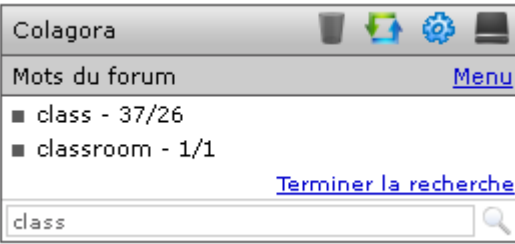

Cliquer sur **class** et sélectionner une couleur (la première, bleu)

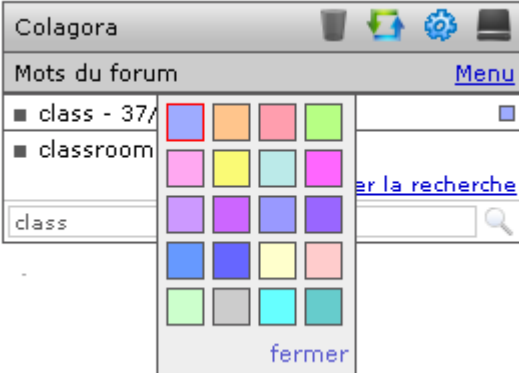

Un carré bleu apparaît en bout de ligne.

Cliquer sur le bouton  $\bigotimes$  du bandeau Colagora pour colorier le forum.

La forme **class** apparaît surlignée en bleu dans les messages.

Déplier / replier au besoin pour voir les messages concernés.

La vue contient 151 messages postés par 30 auteurs entre le 31/07/2006 et le 31/05/2008 via 51 fils de discussion.

**31 jul** The OS announcements and notification topic a 2006 Message posté par Mike Colagrosso I'll use this topic to post announcements of interest to the <mark>class</mark>. You can always stay up to date by having the board notify you if I post something<br>here. At the bottom of this page, there's a link that reads "Watch thi Also consider subscribing to one of Ore's many RSS feeds to stay current. The RSS feed for only this topic is http://ore.mines.edu/phpbb/rss.php?topic=2390 **81 jul Don't email Mike, post here.** a 2006 Message posté par Mike Colagrosso This topic is like the converse of the OS announcements and notification topic. Whenever you post to this topic, Ore will email me. If you have a<br>question for me, and you believe the <mark>class</mark> will benefit from the answer, p questions that you believe you need prompt and definitive answers. **81 jul Policy on code posting** Ξ 2006 Message posté par Mike Colagrosso

### Rechercher la forme **program**.

Sélectionner la couleur vert pour chacune des formes.

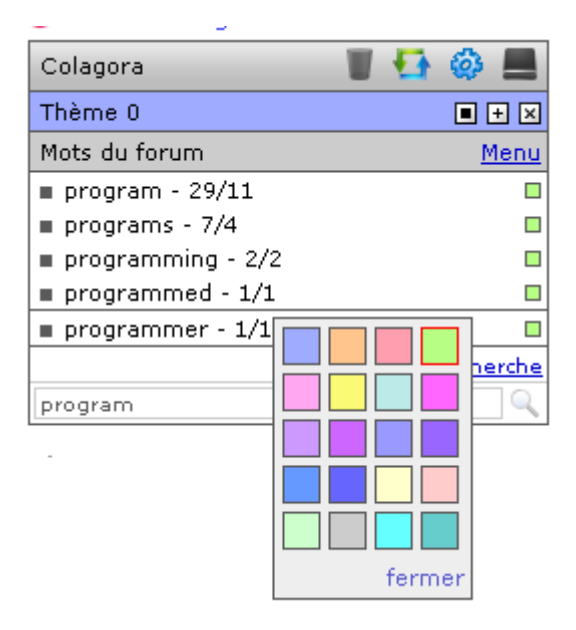

Cliquer à nouveau sur le bouton  $\bigcirc$  Colorier du bandeau Colagora pour colorier le forum avec les deux formes.

On pourra constater que ces deux thèmes sont présents dans des messages et des fils assez différents.

Cliquer sur le bouton Rafraîchir du bandeau Colagora.

Deux thèmes Thème 0 et Thème 3 sont apparus sous le bandeau.

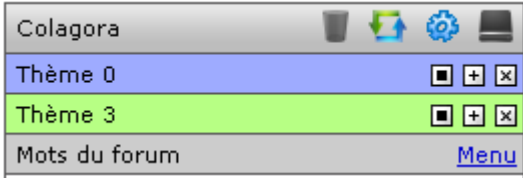

Utiliser les boutons du thème  $\Box \Box \Box$  pour le désactiver, en développer le contenu, ou le supprimer.

Cliquer sur le bouton du bandeau Colagora pour Ernregistrer les thèmes. Donner un nom (exemple : **os** thema 01) à cette thématique qui regroupe les deux thèmes en question.

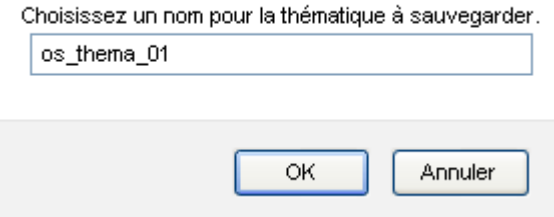

La nouvelle thématique s'affiche :

```
os_thema_01
Thème 0 : class
Thème 3: program, programs, programming, programmed, programmer
```
Cliquer sur le bouton pour renommer les thèmes. Renommer les **class** et **program** dans la fenêtre d'édition.

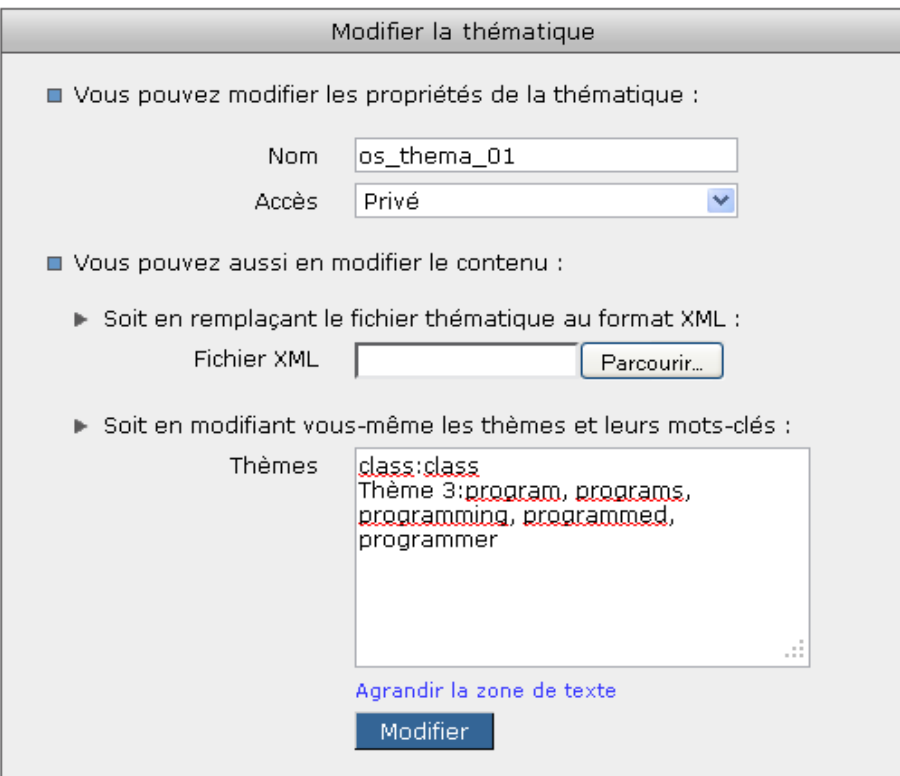

### Sauvegarder

Afficher **Mes thématiques** dans le menu situé à gauche. La plus récente **os\_thema\_01** s'affiche en premier.

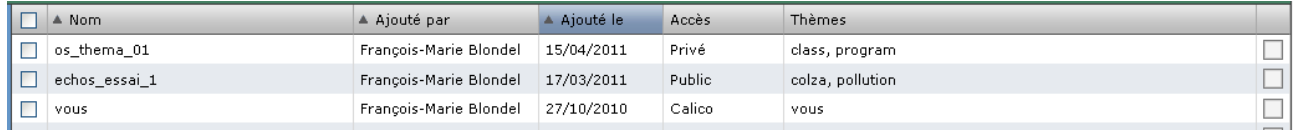

La sélectionner en cochant la case de la colonne de droite.

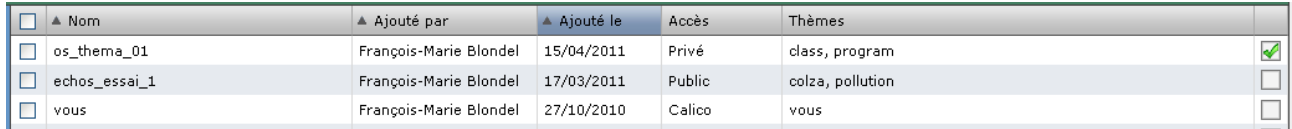

# **Visualiser les thèmes avec Bobinette**

Revenir à l'affichage du forum OS Concepts 2008

Cliquer sur le bouton **Réinitialiser** du bandeau Colagora. Les deux thèmes sont affichés sous le bandeau.

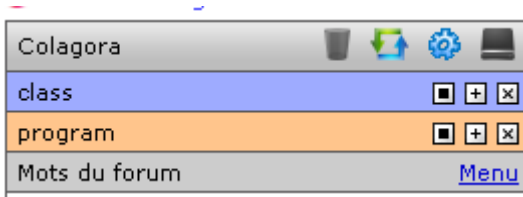

Lancer Bobinette (bandeau supérieur )

La coloration des fils de discussion s'affiche.

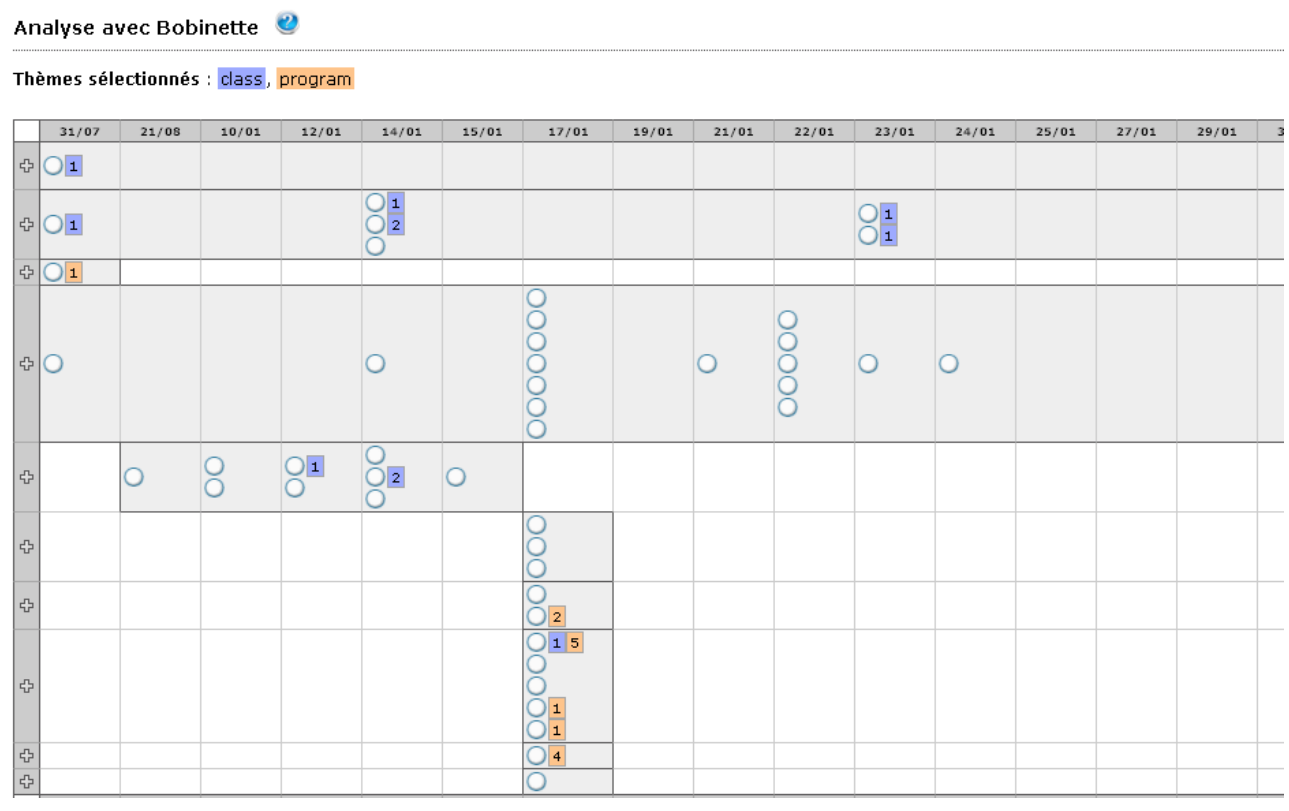

Chaque cercle correspond à un message.

Il est suivi, ou non, d'un indicateur pour donne pour chaque thème le nombre d'occurrences du thème dans le message.

Les messages du même fil sont sur la même ligne.

Les dates sont indiquées en colonne.

Ainsi le premier message du premier fil du 31/07 contient une occurrence de **class**.

Cliquer sur le cercle pour voir le message.

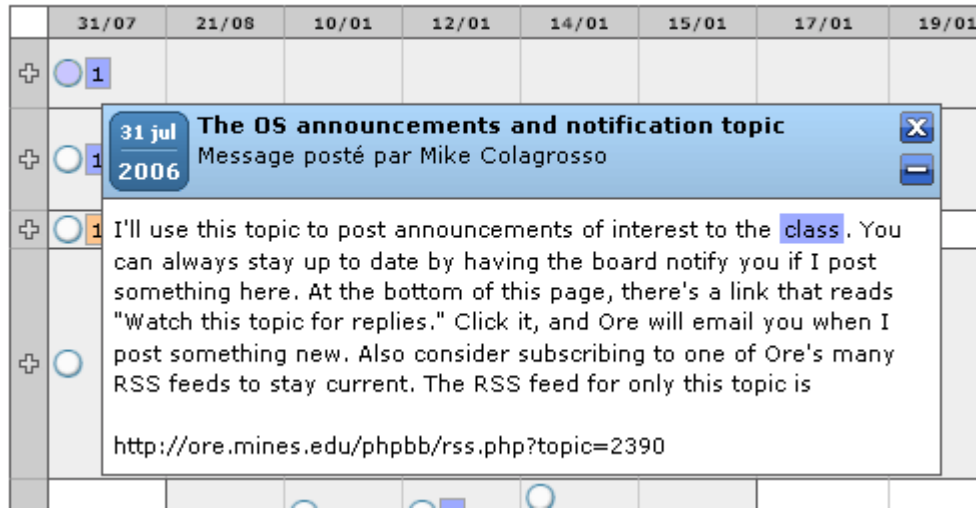

Les deux premiers fils de discussion contiennent plusieurs occurrence des thèmes. On peut en voir le comptage en bout de ligne.

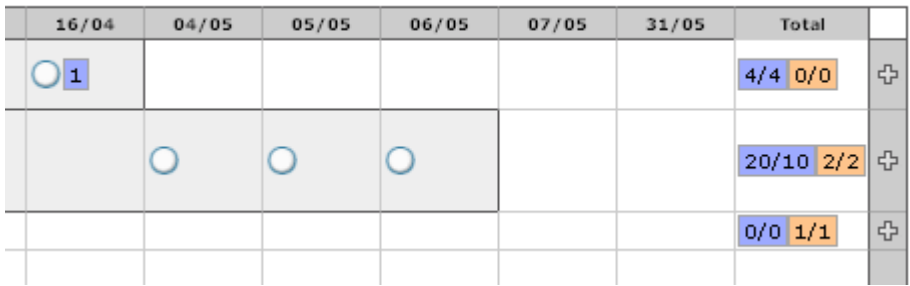

Le premier nombre indique le nombre d'occurrences, le second le nombre de messages contenant au moins une occurrence du thème.

Ainsi le deuxième fil contient 20 occurrences de **class** dans 10 messages et 2 occurrences de **program** dans 2 messages.